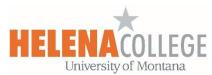

## **Using Screencast-O-Matic in Moodle**

(1) In your course, click on "**Create learning activity**", then under the "**Activities**" tab, choose "**Screencast-O-Matic**":

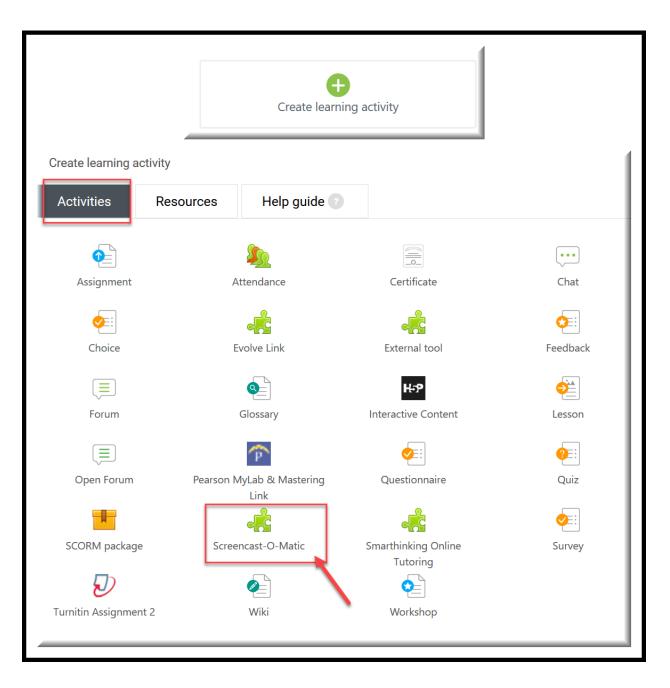

| Activity name                                                    | Visibility Show on course page +                           |            |
|------------------------------------------------------------------|------------------------------------------------------------|------------|
|                                                                  | Privacy                                                    | ~          |
|                                                                  | Grade                                                      | ^          |
| Patr.p<br>C Display description on course page (Annexe) () (3)   | Grade 5<br>Type Point •<br>Scale •<br>Maximum grade<br>100 | Ø          |
|                                                                  |                                                            |            |
| Display activity name when launched Advanced                     | Grade category                                             | 0          |
| Display activity description when launched Internet 🕤 4          | Not categorized +                                          |            |
| Preconfigured tool Atmost Screencast-O-Matic   +   ×             | Grade to pass                                              | Ø          |
| Select content                                                   |                                                            |            |
| Tool URL: Advanced                                               | Common module settings                                     | ~          |
| Secure tool URL. Admined                                         | Restrict access                                            | ~          |
| Launch container: Advanced                                       | Activity completion 6                                      | ~          |
| Consumer key strategy                                            | Tags                                                       | ~          |
|                                                                  | Competencies                                               | ~          |
| Shared secret Advanced 🕜 Click to enter text 🎤 🔹                 |                                                            | Expand all |
| Custom parameters: Abavad                                        |                                                            |            |
| Icon URL: Advanced                                               |                                                            |            |
| Secure icon URL: Advanced                                        |                                                            |            |
| Show less 7<br>Save and return to course Save and display Cancel |                                                            |            |

- 1. Enter "Activity Name" (for example, "Self-Introduction Video Assignment")
- 2. Fill in the "Activity description".
- 3. Check this box if you want to display description on course page.
- 4. Check this box if you want to display activity description when launched.
- 5. Enter your grade settings if you want this activity to be graded.
- 6. Fill in these settings if needed.
- 7. Click on "Save and return to course".

(3) Once the activity link is created on the course page, click on it:

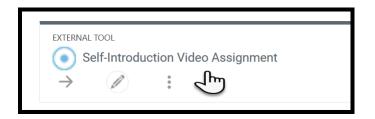

(4) If it's your first time using Screencast-O-Matic, then you'll see a box like this so you can setup an account using your Moodle login:

| SCREENCAST   MATIC                                                                                                    | $\times$ |  |
|----------------------------------------------------------------------------------------------------|----------|--|
| Please register to start using Screencast-O-Matic.com with this account<br>or click here to login with an existing account.          |          |  |
| Account:<br>moodle-lti@screencast-o-matic.com                                                                                        |          |  |
| Name:<br>teacher user                                                                                                    |          |  |
| <ul> <li>Send me important updates, tips &amp; tricks, and special offers</li> <li>I agree to the <u>Terms of Service</u></li> </ul> |          |  |
|                                                                                                    |          |  |
| Create Accou                                                                                                    | int      |  |

If you already have a Screencast- O-Matic login, then you can also click on the "*Click here to login with an existing account*" link to login with that account or if you've previously logged in at <u>https://screencast-o-matic.com/HelenaCollegeOnline</u> then the app will just use that login and skip this step.

(5) Once you're logged in you'll be shown a list of your current uploads at <a href="https://screencast-o-matic.com/HelenaCollegeOnline">https://screencast-o-matic.com/HelenaCollegeOnline</a> so you can easily click to embed a video.

There are three options you can choose depending on your choice of activity:

## Note:

There has to be at least one recording uploaded in your channel in order for your channel to be visible here.

| Self-Iı | ntroduction Video Assignmen                            | t                                           |
|---------|--------------------------------------------------------|---------------------------------------------|
|         |                                                        |                                             |
|         | SCREENCAST   MATIC                                     | ×                                           |
|         | Choose Page Content:                                   | amy.kong@helenacollege.edu                  |
|         | Video Channel Recorder                                 | Refresh                                     |
|         | All Uploads 🗸 Search:                                  | Sort: Most Recent V                         |
|         | Testing<br>o.03 Jun 52019 1views ⊚<br>+ New Recording  | Recording #3<br>0 06   Jun 5 2019   2 views |
|         | Recording #37<br>0 05   Jun 5 2019   1 Wews            |                                             |
|         | J                                                      |                                             |
|         | SCREENCAST                                             | ×                                           |
|         | Choose Page Content:                                   | amy.kong@helenacollege.edu                  |
|         | Video Channel Recorder                                 | Refresh                                     |
|         | Embed a channel to share multiple screencasts with you | r students                                  |
|         |                                                        | Embed                                       |
|         |                                                        |                                             |
|         | SCREENCAST  MATIC                                      | ×                                           |
|         | Choose Page Content:                                   | amy.kong@helenacollege.edu                  |
|         | Video Channel Recorder                                 | Refresh                                     |
|         | Embed a recorder so your students can submit screencas | ts                                          |
|         |                                                        | Embed                                       |

1. You can choose a video to embed in Moodle or click the "New Recording" button to launch the recorder from your browser to create a new recording.

- 2. You can also embed an entire video channel for student assignments. Under the "**Channel**" tab, select a channel to include. Click embed channel. When your students access to this activity, the video channel will be available for viewing.
  - You can also embed the screen recorder for student assignments. To add the recorder, go to the "Recorder" Tab and select the channel where you want student videos uploaded. Click embed. Students can now access this activity and create their own videos for an assignment. The videos they create will be uploaded automatically to your selected channel.
    - \* Please read the notes about this option on the next page.

For this option, students won't be able to see each other's video submissions (good for mid-term/final exam, etc).

If you do want students to be able to see each other's video submissions (good for group projects or peer review assignments, etc), then please ignore the Option 3 instructions from above and read the following instructions instead:

https://helenacollege.edu/online/docs/instruction-handout-creating-video-assignments-using-som-in-moodle.pdf